When you download the Teams App it will ask for school email address. The address is your user name followed by **@glow.sch.uk** 

## gw20daisypeden@glow.sch.uk

3. When you enter your email address, you will be taken to the normal glow log in page. Enter your password.

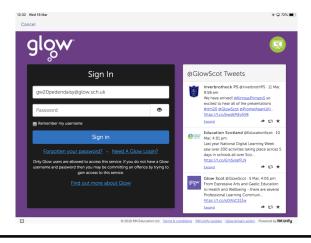

- 4. You will then be taken back to Teams app. Skip though the tips and then you are ready to start.
- 5. Installing other Microsoft products such as Word or PowerPoint can be done using exactly the same steps.

  You can also download Office App on android devices

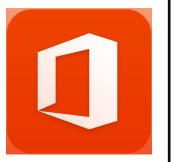

Accessing GLOW and Microsoft Teams from an I Pad or Smartphone requires some apps to be downloaded.

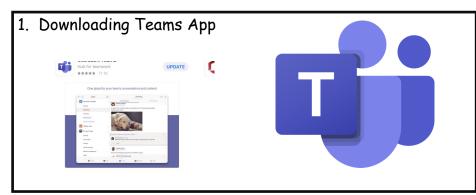

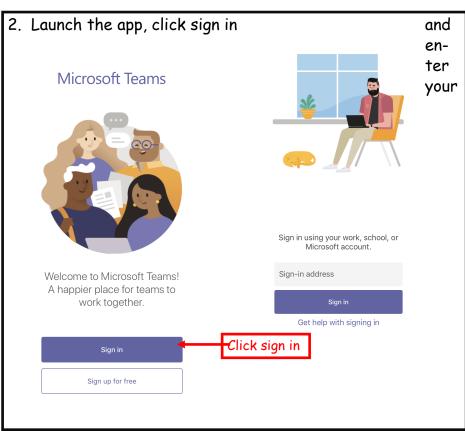